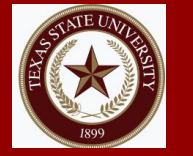

# **1098-T (Texas State)**

### **Step 1**

## **Step 2**

## **Step 3**

### **Go to:**

- [https://tim.](https://tim.txstate.edu/tax1098t/)txstate.edu
- Select **Former Student Login** or
- **EXECUTE:** Select Current Student Login

### **Log in:**

- Click on corresponding **1098-T**
- **Download** and **Print**

### **Note:**

■ Remain Logged in and click on [http://www.sbs.txstate.edu](http://www.sbs.txstate.edu/) for

#### **account summary.**

*(Is Box 7 checked on corresponding 1098-T?)*

## **Student Payment Portal (Texas State)**

## **Step 1**

### **Go to:**

- [www.sbs.txstate.edu](http://www.sbs.txstate.edu/)
- **Click** on **Student Payment Portal & Direct Deposit Sign-Up**
- Enter **NetID** and **password**

## **Step 2**

### **Click on:**

- Click on **View activity**
- Select corresponding semesters

## **Step 3**

### **Download:**

- **Click** on corresponding **Semester** i.e., **(Spring, 2018)**
- **Click** on **Download PDF** & **Print** *(Is Box 7 checked on corresponding 1098-T?)*
- If **YES**, **print** the **Spring Semester** corresponding **Box 7**.
- Download & print all semester bills corresponding tax year being filed.